**A d m i n i s z t r á c i ó s** 

**f e l a d a t o k a** 

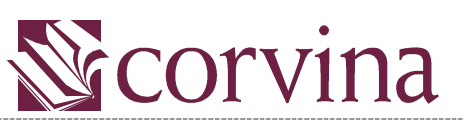

Integrált Könyvtári Rendszerben

# JavaADM Kézikönyv

# Tartalomjegyzék

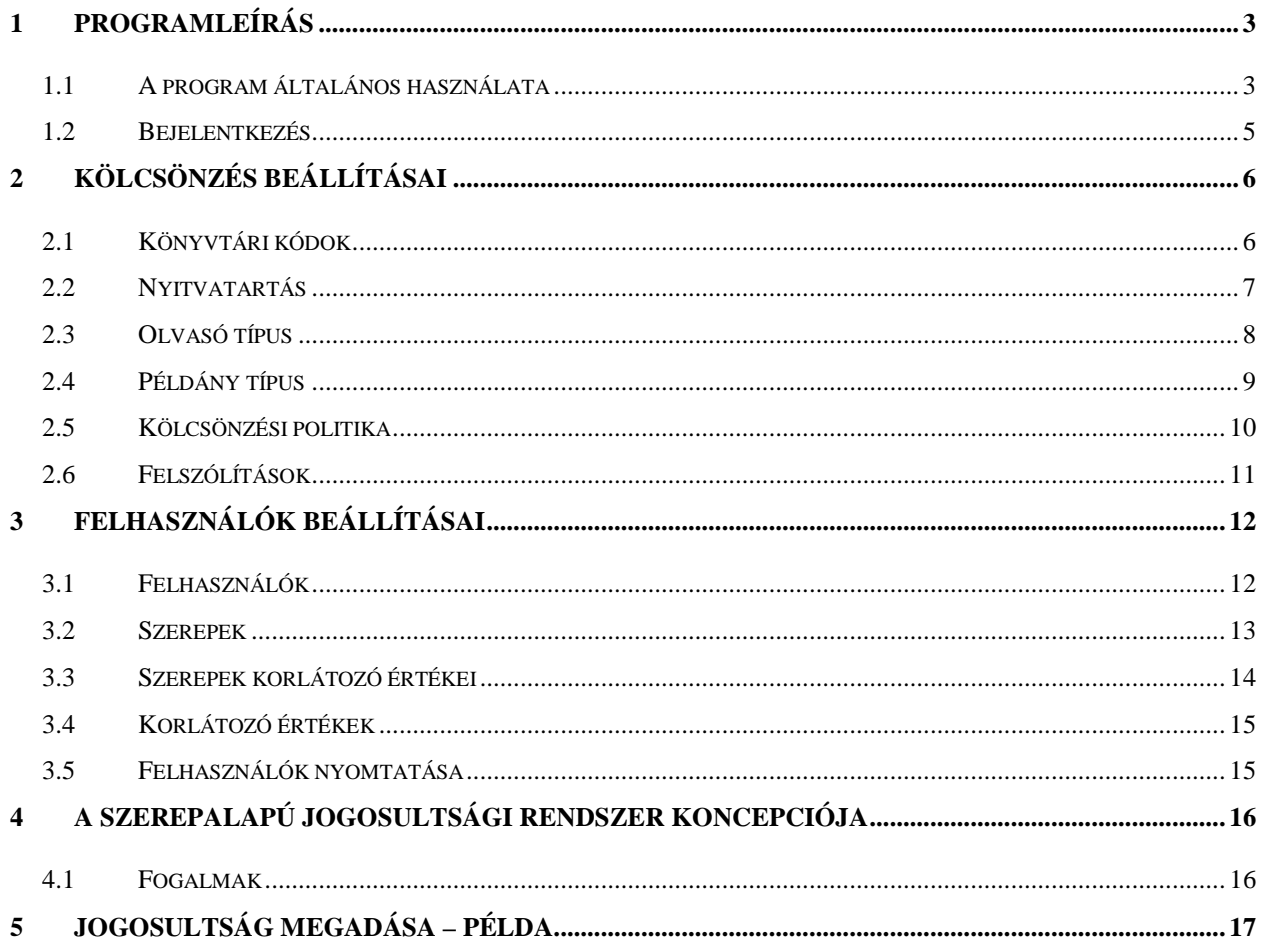

# **1 Programleírás**

# **1.1 A program általános használata**

A program használata a különböző ablakokban nagyon hasonló. Vannak kiválasztást segítő ablakok és adatmódosításra szolgáló ablakok.

# **Kiválasztó ablak**

A kiválasztást végző ablakok fejléce általában *Új dokumentum* megnyitása feliratú. Itt a felhasználónak a listából választani kell egy sort, amelyhez tartozó értékek fognak aztán majd megjelenni a kapcsolódó adatmódosító ablakban. Pl.:

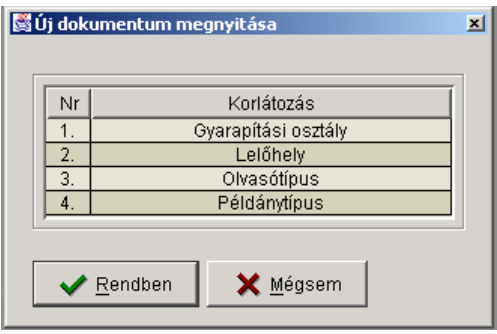

# **Adatmódosító ablak**

Az adatmódosító ablakok általában adatmezőket és egy táblázatot tartalmaznak. A felhasználó az adatmezők tartalmát változtatja tetszés szerint. A táblázat adatait a táblázat mellett található kis gombok megnyomásával kezdeményezheti.

A legfelső gomb  $\Box$  segítségével egy új sort tud a kezelő a táblázatba beszúrni. A gomb megnyomásakor megjelenik egy kis ablak, mely azokat az adatmezőket tartalmazza, melyek a sor felvételéhez szükségesek. Nem minden mező kitöltése szükséges, ill. nem minden mezőbe írható tetszőleges karakter, de ezekre a megszorításokra a program figyelmezteti a felhasználót.

A középső gomb **téle** segítségével a kiválasztott sor adatait lehet megváltoztatni. A gomb megnyomásakor az előzőhöz hasonló ablak jelenik meg. Előfordulhat az, hogy ezen az ablakon kevesebb adatmező található, mint az új felvételkor. Ez azt jelenti, hogy vannak olyan mezők, melyek utólag már nem módosíthatóak, így ezeket a program fel sem ajánlja.

A legalsó gomb a kiválasztott sort törli. A program a gomb megnyomása után megerősítést kér, majd törli az adott sort a táblázatból. Pl.:

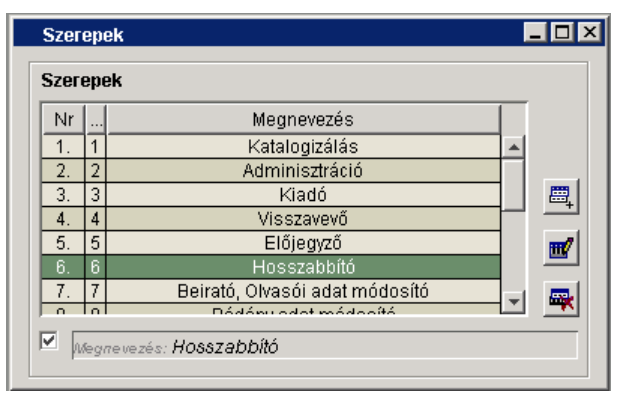

Az adatok módosítása után a felhasználónak a *Fájl/Mentés* menüponttal, vagy a Ctrl+S billentyűkombinációval, vagy a  $\Box$  gomb megnyomásával kell az adatokat elmentenie az adatbázisba. Amennyiben ez nem történik meg, akkor bárminemű változtatás az ablak bezárásakor elveszik. (A program amennyiben azt észleli, hogy történt adatváltozás az ablakban, és a felhasználó mentés nélkül akar kilépni, akkor figyelmezteti erre, és felajánlja az adatok mentését.)

### **Korlátozó ablak**

A korlátozó ablakokban egy vagy több korlátozó feltétel és a hozzájuk tartozó érték lista jelenik meg. Pl.:

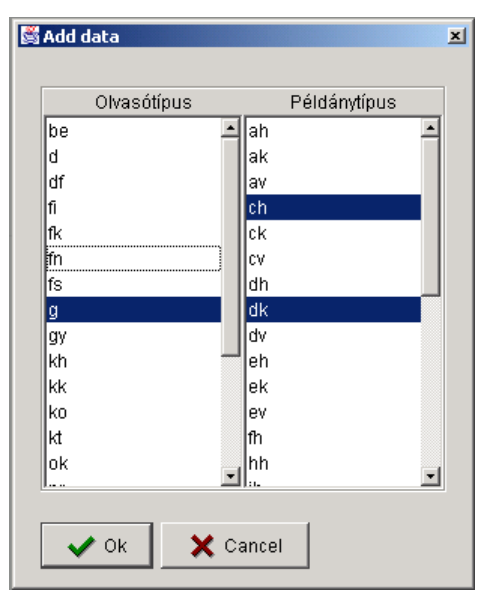

Amennyiben korlátozást szeretne az adminisztrátor megadni, akkor válassza ki a listából a korlátozó értékeket, majd nyomja meg a *Rendben* gombot.

Amennyiben nem kell korlátozást megadni, akkor a *Mégsem* gombot nyomja meg.

# *1.2 Bejelentkezés*

A program elindítása után a *Bejelentkezés* ablak jelenik meg, ahol a megfelelő adatbázis kiválasztásával és felhasználói név, jelszó megadásával léphet be a felhasználó a rendszerbe.

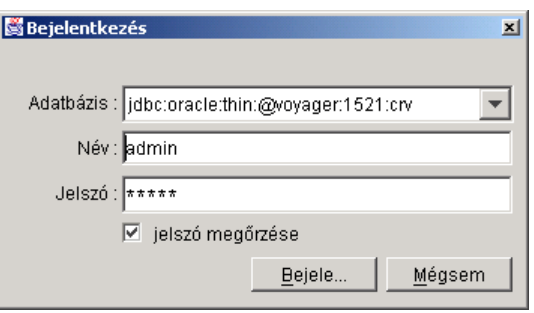

# **2 Kölcsönzés beállításai**

# **2.1 Könyvtári kódok**

E menüpont megnyomásakor megjelenik egy választó ablak, ahol a különböző kód típusok közül választhat a felhasználó.

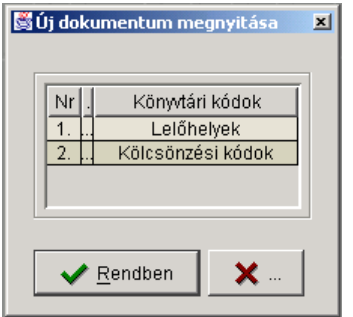

# **Lelőhelyek**

A lelőhely típus kiválasztásakor a *Könyvtári kódok* ablakban megjelennek a lelőhelyek adatai. Itt lehet új lelőhelyet felvenni, ill. a régieket módosítani.

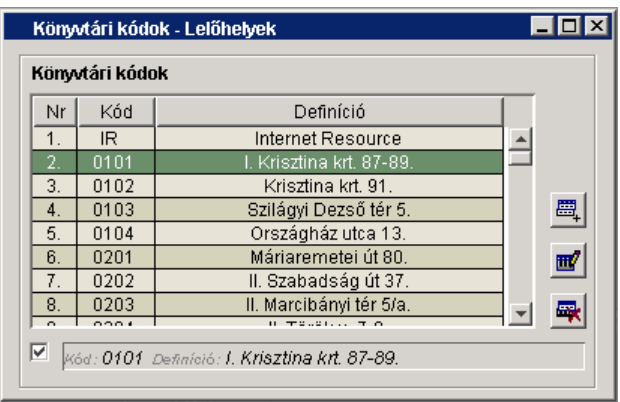

# **Kölcsönzési kódok**

A könyvtári kódok típus kiválasztásakor megjelennek a definiált kölcsönzési kódok. Ezek módosítására általában nincs szükség.

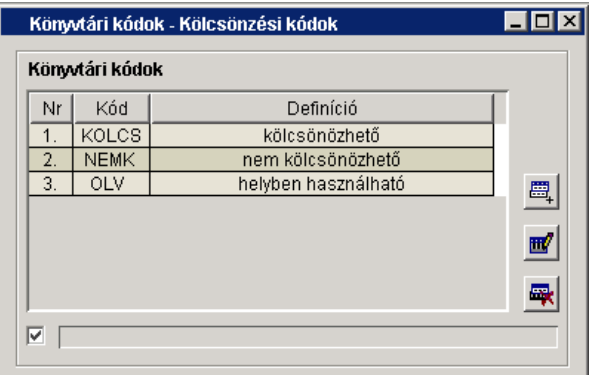

# *2.2 Nyitvatartás*

E menüpont megnyomásakor megjelenik egy választó ablak, ahol azok a lelőhelyek jelennek meg, melyekhez nyitva tartás van rendelve. Amennyiben egy új lelőhelyhez szeretne az adminisztrátor nyitvatartást megadni, akkor az *Új lelőhely* mezőben kell azt megadnia.

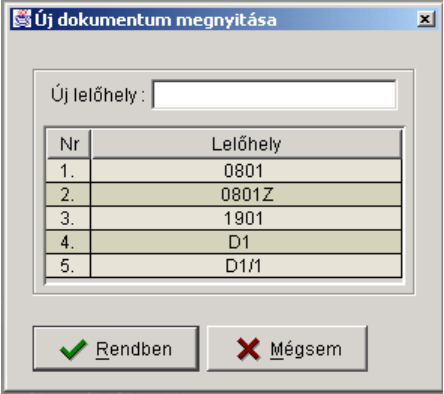

A lelőhely kiválasztásakor megjelennek az adott nyitvatartási adatok a *Nyitvatartás*. Itt lehet új általános nyitvatartást és kivételes nyitva/zárvatartási napokat felvenni, ill. a régieket módosítani.

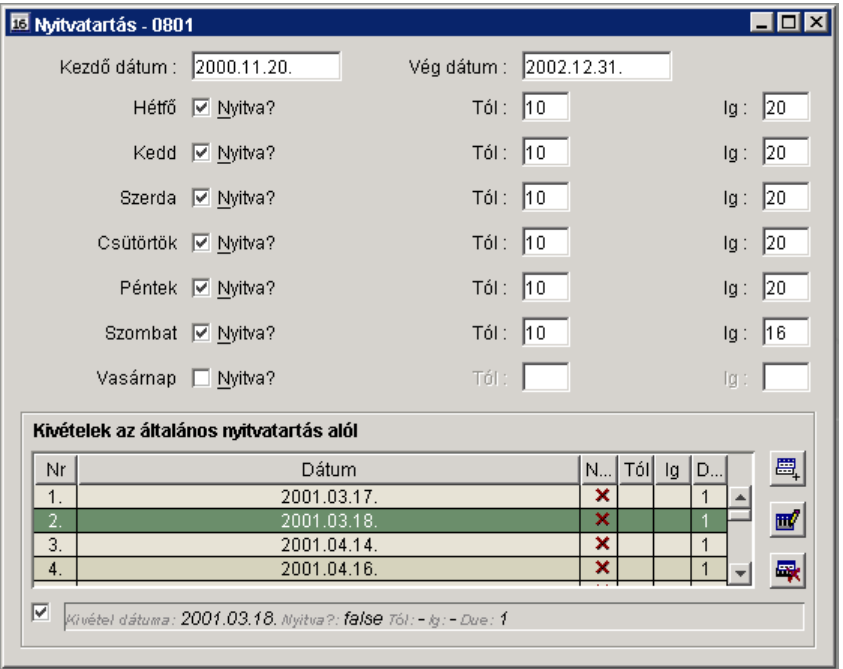

# *2.3 Olvasó típus*

E menüpont megnyomásakor megjelennek az előzőleg felvett olvasói típusok és kapcsolódó adataik.

Megadható mezők:

- *Olvasó típusa* (utólag nem módosítható)
- *Kölcsönzések maximális száma*
- *Maximális bírság összege*
- *Előjegyzések maximális száma*
- *Felszólítások maximális száma*
- *Lejárt kölcsönzések maximális száma*
- *Definíció* (a típus szöveges leírása)

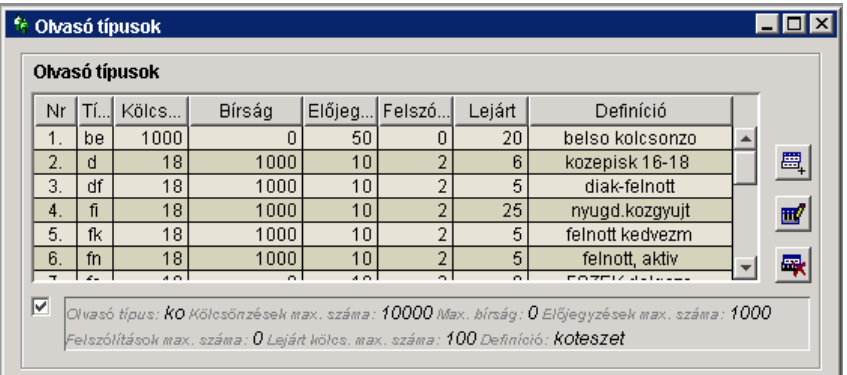

# *2.4 Példány típus*

E menüpont megnyomásakor megjelennek az előzőleg felvett példány típusok és kapcsolódó adataik.

Megadható mezők:

- *Példány típusa* (utólag nem módosítható)
- $\bullet$  *Ár*
- *Definíció* (a típus szöveges leírása)

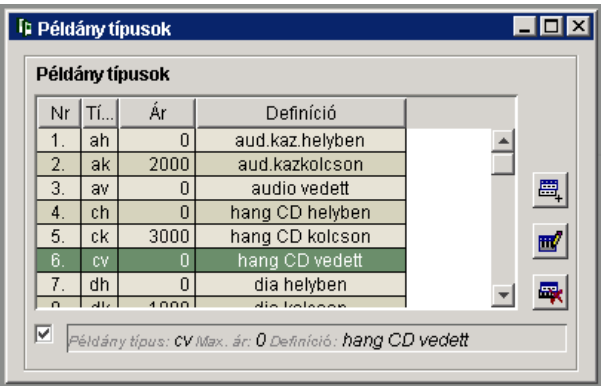

# *2.5 Kölcsönzési politika*

E menüpont megnyomásakor megjelenik egy választó ablak, ahol a felhasználónak lehetősége van arra, hogy a kölcsönzési politika – általában elég sok sorból álló – találati halmazát szűkítse.

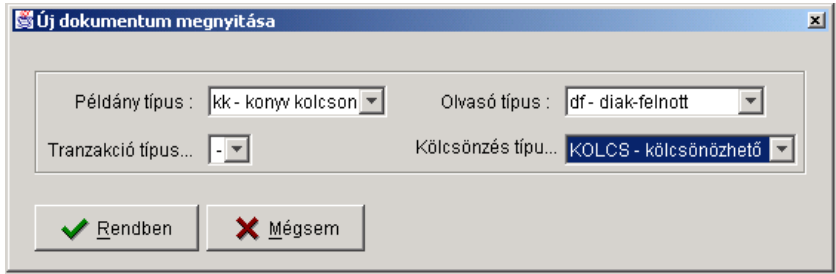

Amennyiben választ a lehetséges értékek közül, akkor csak a kiválasztott értékeknek megfelelő sorok jelennek meg a táblázatban. Megadható mezők:

- *Példány típus*
- *Olvasó típus*
- *Tranzakció típus*
- *Kölcsönzés típusa*
- *Kölcsönözhető*
- *Kölcsönzési idő*
- *Türelmi idő*
- *Fix kölcsönzési határidő*
- *Hosszabbítható*
- *Hosszabbítások maximális száma*
- *Bírság*
- *Gyakoriság*
- *Minimális bírság*
- *Maximális bírság*

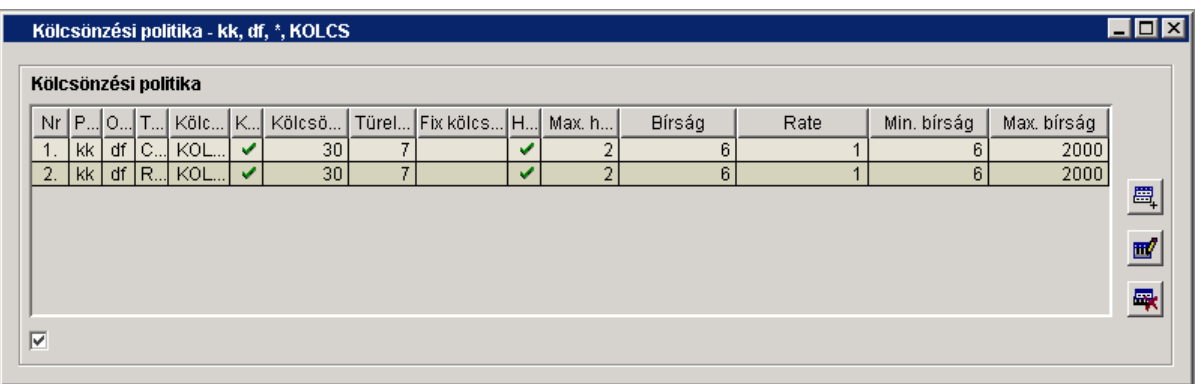

# *2.6 Felszólítások*

E menüpont megnyomásakor megjelennek az felszólítások előzőleg adatai.

Megadható mezők:

- *Tranzakció típusa* (utólag nem módosítható)
- *Felszólítás sorszáma* (utólag nem módosítható)
- *Intervallum* (türelmi idő, halmozódó jellegű)
- *Cím típusa*

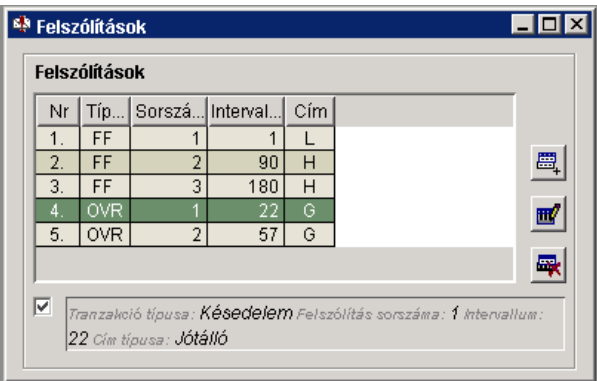

A program jelenleg csak a késedelmes kölcsönzések miatti felszólításokat kezeli, melyek típusa *OVR*. Az *FF* típusú sorok feleslegesek, akár törölhetőek is.

# **3 Felhasználók beállításai**

### *3.1 Felhasználók*

E menüpont megnyomásakor megjelenik egy választó ablak, ahol a felhasználók listája jelenik név szerint rendezve. Ha az operátor egy már felvett felhasználó adatait szeretné módosítani, akkor a táblázatból a megfelelő sorra kell duplán kattintania. Amennyiben egy felhasználót szeretne felvenni, akkor az *Új azonosító* mezőben kell azt megadnia.

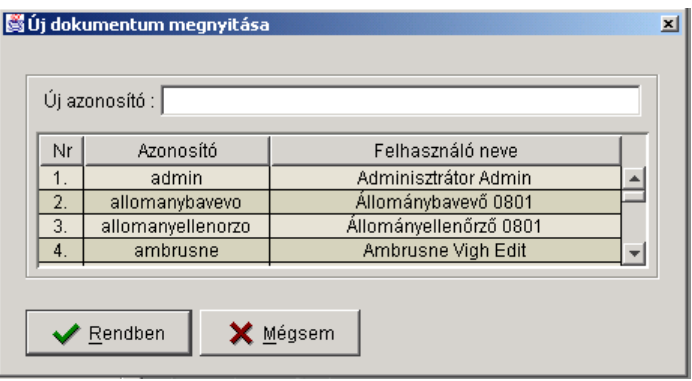

A Rendben gomb megnyomásakor megjelenik a *Felhasználók* ablak, ahol a kiválasztott olvasó személyes adatai és jogosultságai állíthatóak be.

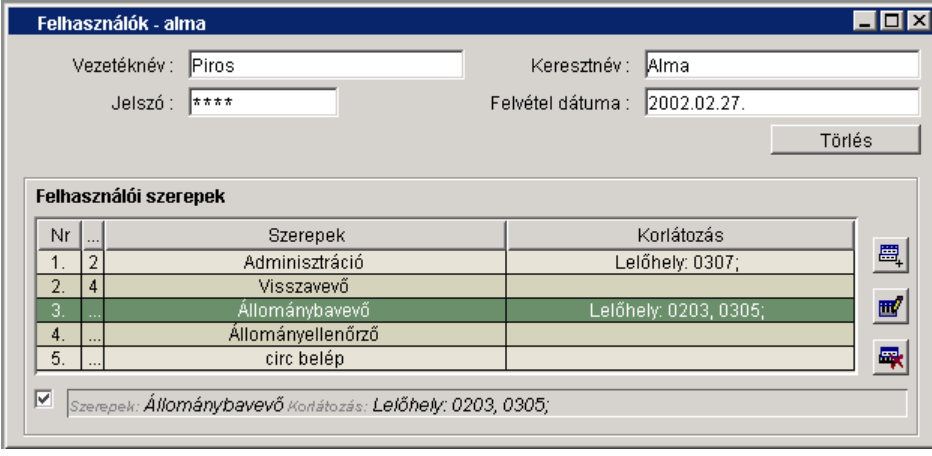

Az ablakban megjelent felhasználó a *Törlés* gomb megnyomásával törölhető az adatbázisból.

A táblázatban a felhasználóhoz rendelt szerepek találhatóak meg, melyek a lelőhelyre korlátozó feltételt kaphatnak.

# *3.2 Szerepek*

E menüpont megnyomásakor megjelennek az előzőleg létrehozott szerepek. Ez az ablak arra szolgál, hogy egy új szerepet vehessen fel az adminisztrátor, amelyhez aztán majd a funkciókat rendelhet.

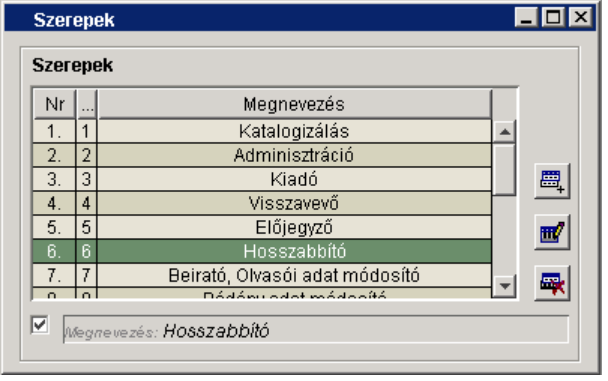

# *3.3 Szerepek korlátozó értékei*

E menüpont megnyomásakor megjelenik egy választó ablak, ahol a szerepek listája látható.

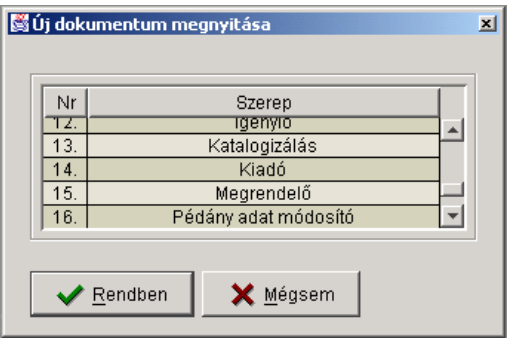

A kiválasztás után megjelenik a *Szerepek korlátozó értékei* ablak, amelyben a szerephez rendelt funkciók és az ezekre vonatkozó korlátozások láthatóak.

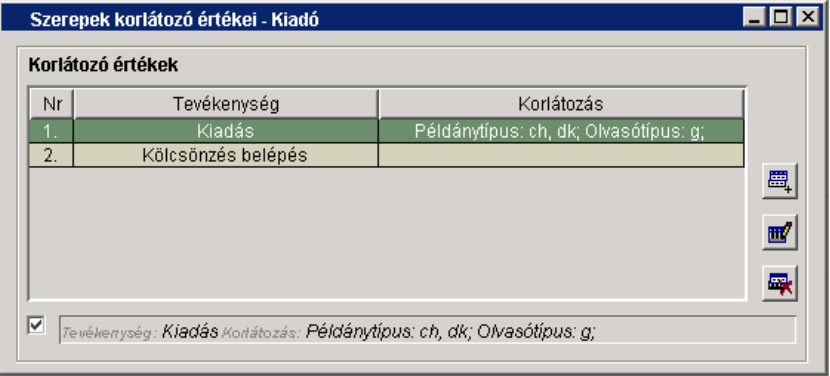

Nem minden funkcióhoz lehet korlátozást megadni, amennyiben lehet, akkor azt a program új felvételkor és módosításkor automatikusan felajánlja. (Ha nincs felajánlás, akkor értelem szerűen nem lehet korlátozást megadni.)

# *3.4 Korlátozó értékek*

E menüpont megnyomásakor megjelenik egy választó ablak, ahol az előre definiált korlátozás típusok közül lehet választani.

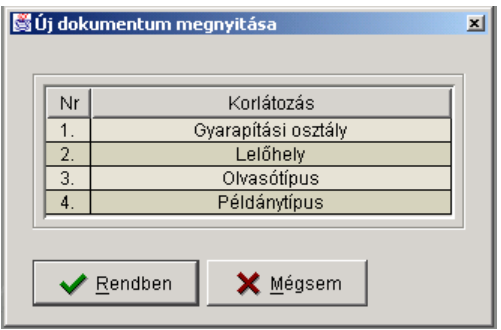

A kiválasztás után megjelenik a *Korlátozó értékek* ablak, amelyben a kiválasztott korlátozáshoz tartozó értékek jelennek meg.

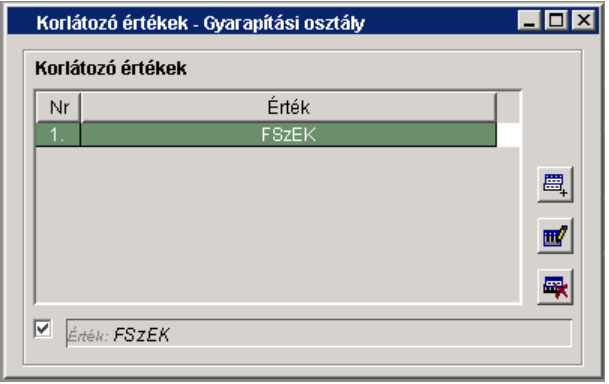

# *3.5 Felhasználók nyomtatása*

E menüpont megnyomása után megjelenik a *Felhasználók nyomtatása* ablak, amely a felhasználók azonosítójának és nevének felsorolását tartalmazza.

Amennyiben ki szeretnénk nyomtatni a felhasználók adatait (név, azonosító, dátum) valamint az hozzájuk rendelt jogosultságokat, akkor a fő ablak menü sorában a  $\triangleq$  gombra kell kattintani.

# **4 A szerepalapú jogosultsági rendszer koncepciója**

Ebben a jogosultsági rendszerben a felhasználók jogait úgy tudjuk megadni, hogy a felhasználóhoz egy vagy több előre definiált szerepet rendelünk.

Szerepként olyan tevékenységek együttesét érdemes definiálni, amelyek a működés során szokásos tevékenységi köröket fedik le.

A funkciók előre definiáltak, egy konkrét műveletet jelentenek (pl. Kiadás, Hosszabbítás).

Az egyes funkciókhoz korlátozó feltételeket lehet megadni (amelyek típusai előre definiáltak, értékeik pedig a felhasználók által is módosíthatóak). A korlátozó feltételekkel szűkíteni lehet egy-egy tevékenység hatáskörét (pl. meg lehet adni, hogy a Kiadás funkció csak mely lelőhelyekre legyen végrehajtható).

Az egyes szerepekhez is lehet korlátozó feltételt megadni, de csupán lelőhely szerint (ez megkönnyíti fiókkönyvtárak jogosultságainak beállítását).

# *4.1 Fogalmak*

# **Felhasználó jogosultságai**

Egy felhasználó jogosultsága a következőképpen alakul:

A felhasználóhoz hozzá van rendelve egy szerep, ehhez a szerephez tevékenységek. A felhasználónak ezekhez a hozzárendelt tevékenységekhez van jogosultsága. Amennyiben az adott szerephez, ill. az ehhez tartozó tevékenység(ek)hez nincs korlátozó feltétel, akkor azt mondjuk, hogy a felhasználónak erre a tevékenységre feltétel nélküli jogosultsága van. Amennyiben van a szerepre vagy tevékenységre korlátozó érték, akkor a felhasználó az adott tevékenységet csak azokra a korlátozó értékekre tudja végrehajtani.

# **Tevékenység korlátozása**

Egy tevékenység korlátozása azt jelenti, hogy a tevékenység az adott korlátozó feltétel mely értékei szerint hajtható végre. Pl. ha a *Kiadás* tevékenység kiválasztása után az *Adatok megadása* ablakban a *Lelőhely* listából kiválasztjuk a *0801* és a *0801Z* lelőhelyeket, ez azt jelenti, hogy az ezt a tevékenységgel tartalmazó szereppel felruházott felhasználónak a *Kiadás* funkcióhoz van jogosultsága, de megszorítással, vagyis csak a *0801* és *0801Z* lelőhelyű példányokat kölcsönözheti.

### **Szerep korlátozása**

Egy szerep korlátozása azt jelenti, hogy a megadott korlátozás a szerephez tartozó összes tevékenységre vonatkozik. Pl. ha egy adott olvasó adatainál a *Kiadó-Hosszabbító* szerephez a *0801* és a *0801Z* lelőhelyeket mint korlátozást megadjuk, akkor a szerephez tartozó *Kiadás* és a *Hosszabbítás* funkció is csak ezeken a lelőhelyeken lesz végrehajtható.

# **5 Jogosultság megadása – példa**

Tegyük fel, hogy mindent az alapoktól kell kezdeni. Ekkor döntsük el, hogy mi legyen annak a szerepnek a neve, melyben össze szeretnénk gyűjteni azokat a funkciókat, melyekhez jogosultságot akarunk adni a felhasználónknak.

# **Szerep név felvétele**

Tegyük fel, hogy egy olyan könyvtárosról van szó, aki kiadhat és visszavehet könyveket. Ekkor nevezzük el a szerepet mondjuk *Kiadó-Visszavevő*-nek a *Szerepek* ablakban, és mentsük el az adatokat.

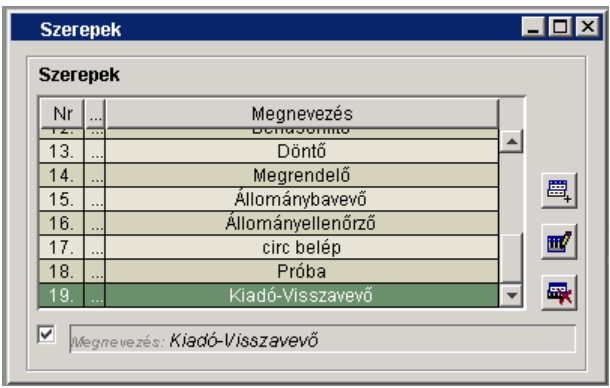

# **Szerephez funkciók rendelése**

Ezután kattintsunk a *Szerepek korlátozó értékei* menüpontra, és válasszuk az előbb felvett szerepet. Ekkor az ablakban egy üres táblázat fog megjelenni.

Kattintsunk a táblázat melletti *Új* gombra, és válasszuk a megjelenő listából a *Kiadás* funkciót.

Mivel a *Kiadás* funkcióhoz lehet korlátozást megadni, mégpedig *Olvasó*- és *Példánytípus*ra is, ezért megjelenik a következő kis ablak. Ebben az ablakban a listákból egyszerre több sort is kiválaszthatunk, amelyek mint korlátozó értékek fognak megjelenni a funkciók mellett. Tehát ha szeretnénk korlátozást megadni, akkor válasszuk ki a megfelelő listá(k)ból, majd nyomjuk meg a *Rendben* gombot. Abban az esetben, ha nem kell korlátozást megadni, a *Mégsem* gombot nyomjuk meg.

Ezek után a program a kiválasztott adatokat megjeleníti a táblázatban.

Végezzük el ugyanezt a *Visszavétel* funkcióval is.

Ne felejtsük el azt, hogy ahhoz, hogy a felhasználó egyáltalán be tudjon lépni a kölcsönzési modulba meg kell adnunk nem a *Kölcsönzés belépés* funkciót is.

Mentsük el az adatokat, miután a következőt látjuk:

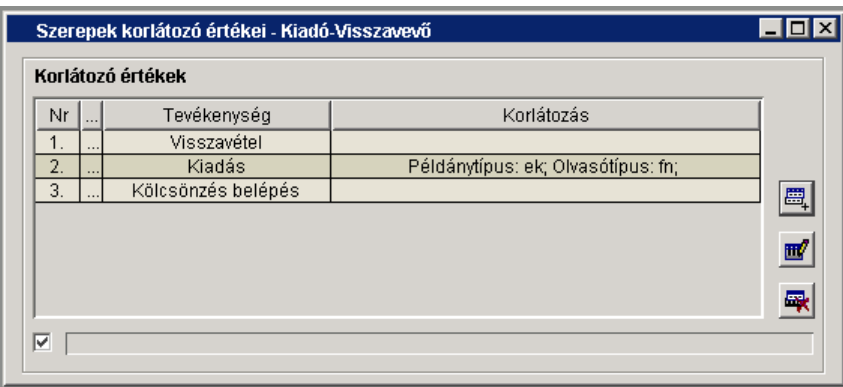

### **Felhasználóhoz szerep rendelése**

Ezután kattintsunk a *Felhasználók* menüpontra, és a választó ablakban adjuk meg az új azonosítót.

A megjelenő üres ablakban töltsük ki értelemszerűen az adatmezőket, majd rendeljük hozzá az előbb létrehozott szerepet.

Miután kiválasztottuk a szerepek közül a kívántat megjelenik egy a lelőhelyre vonatkozó korlátozó feltételeket tartalmazó ablak. Amennyiben szeretnénk korlátozni azt, hogy ez a felhasználó a tevékenységét csak bizonyos lelőhelyeken tudja végrehajtani, akkor válasszunk a listából, majd nyomjuk meg a *Rendben* gombot. Ilyen eset pl. amikor a globális szerepet korlátozzuk egy fiókkönyvtár esetén az adott lelőhelyre. Amennyiben nem kell korlátozni, akkor a *Mégsem* gombot kell megnyomni. Mentsük el az adatokat.

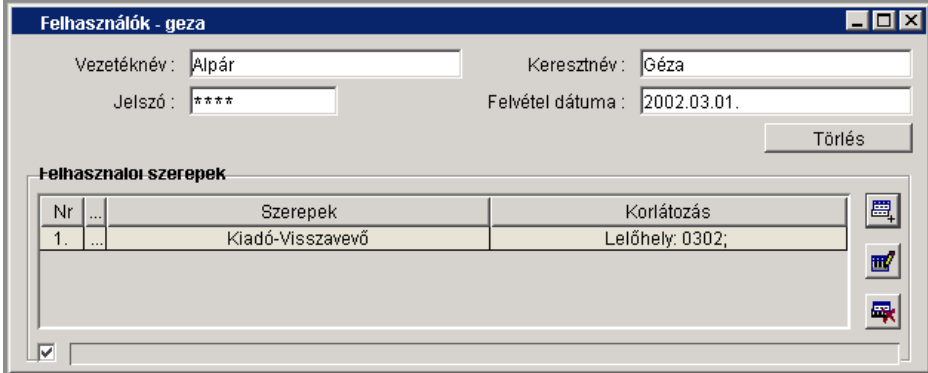

Mindezekkel azt értük el, hogy a geza azonosítójú felhasználónak jogosultsága lesz

- belépni a *0302*-es lelőhelyre
- kiadni a *0302*-es lelőhelyen *ek* típusú példányt *fn* típusú olvasónak
- visszavenni a *0302*-es lelőhelyű példányokat

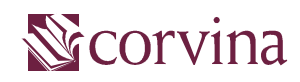

verzió: JavaADM v2.4 készítette: Kiss Anita Budapest, 2004. szeptember